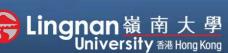

■ Staff Quick Guide

Basic | Upload

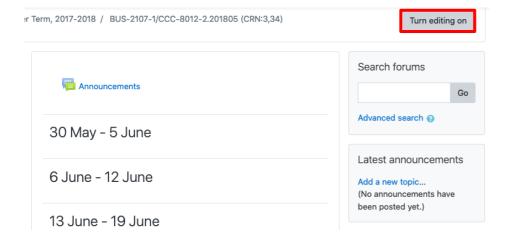

# Step 1 Click 'Turn editing on' (top right).

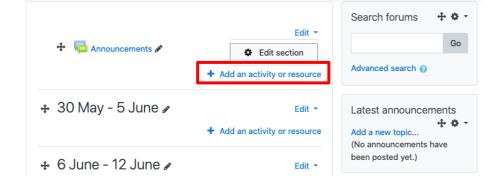

## Step 2

Note: You will see a number of icons – hover your mouse pointer over an icon to see what a particular icon is for. You will see 'Add an activity or resource'.

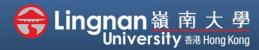

■ Staff Quick Guide

Basic | Upload

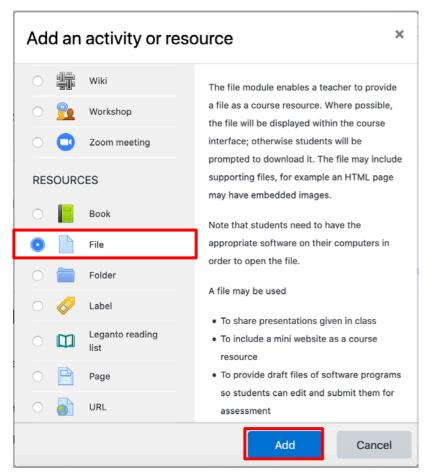

## Step 3

Select 'File'.
Then press 'Add'.

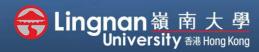

■ Staff Quick Guide

Basic | Upload

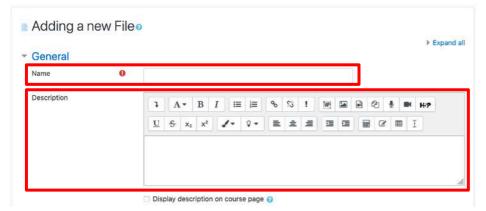

## Step 4

Give the resource a name which will appear as a link to students. You can add a description for the file.

Select the 'Add file...' Button (second figure)

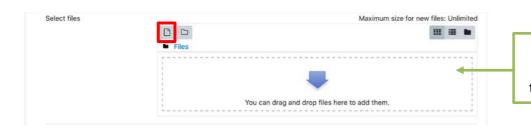

#### Tip -

You can drag and drop files to upload them from your desktop.

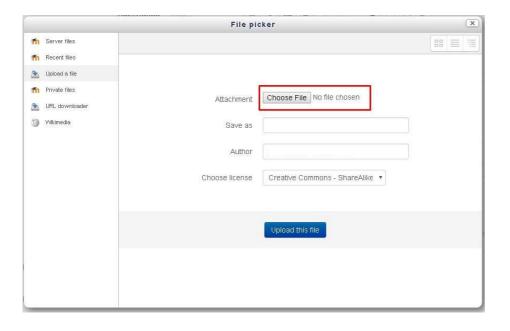

## Step 5

The file picker appears.

Choose 'Upload a file' and click the 'Choose File' button.

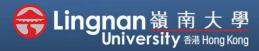

■ Staff Quick Guide

Basic | Upload

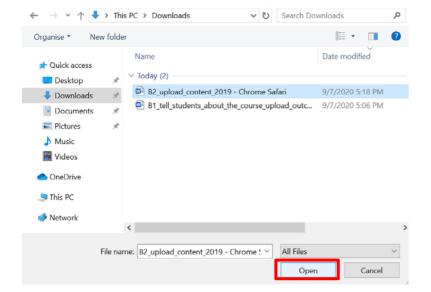

#### Step 6

Search the file you would like to upload.

Select the 'Open' button.

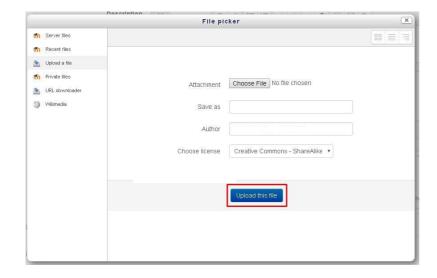

## Step 7

Click 'Upload this file'.

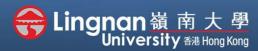

■ Staff Quick Guide

Basic | Upload

#### Step 8

The file picker will be closed automatically when completing the upload and the file will appear. When you pointed to the file you have uploaded, there is another window pop up. You may choose to download/delete/set main file.

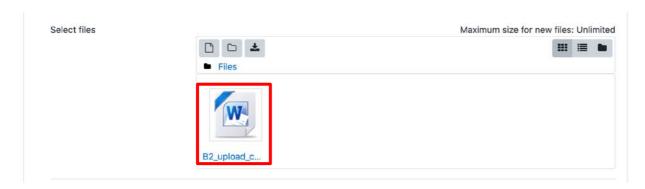

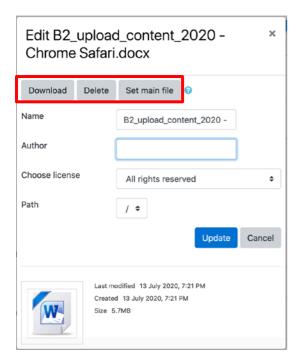

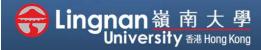

■ Staff Quick Guide

Basic | Upload

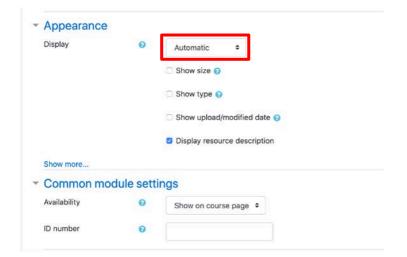

#### Step 9

You may edit other settings. For example, choosing the way that the file displayed, restricting the file available date.

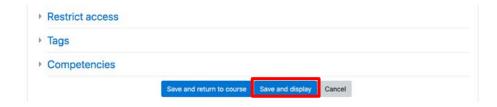

## Step 10

Finally, click 'Save and display' to show the resource you just created.